# กรณีการประชุมออนไลน์ ทางอิชาการแบบการลงทะเบียน

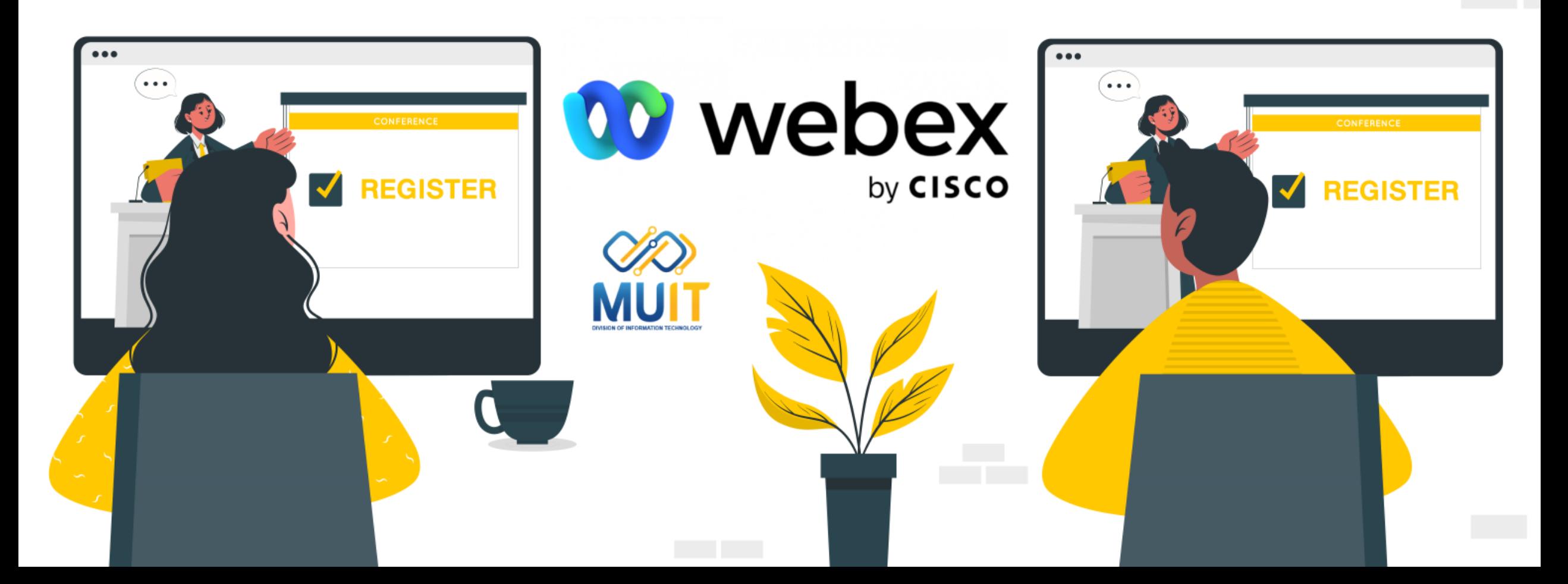

หากต้องการใช้งานการประชุมออนไลน์ในรูปแบบของการประชุมทางวิชาการ อย่างเป็นทางการ ้เพื่อนำเสนอผลงานหรือผลการค้นคว้าวิจัย โดยมีการอภิปรายร่วมกันในประเด็นที่สำคัญทางวิชาการ และเปิดโอกาสให้มีผู้เข้าร่วมประชุมจากทั้งภายในและภายนอกหน่วยงานมีรูปแบบการใช้งาน ในการสร้างประชุมออนไลน์แบบในรูปแบบของการประชุมทางวิชาการด้วย Cisco Webex Meeting ดังนี้

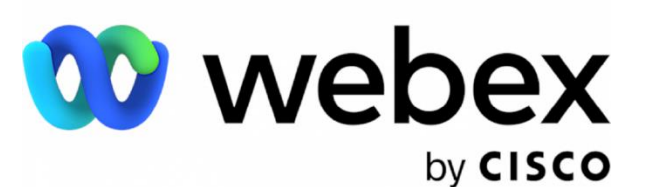

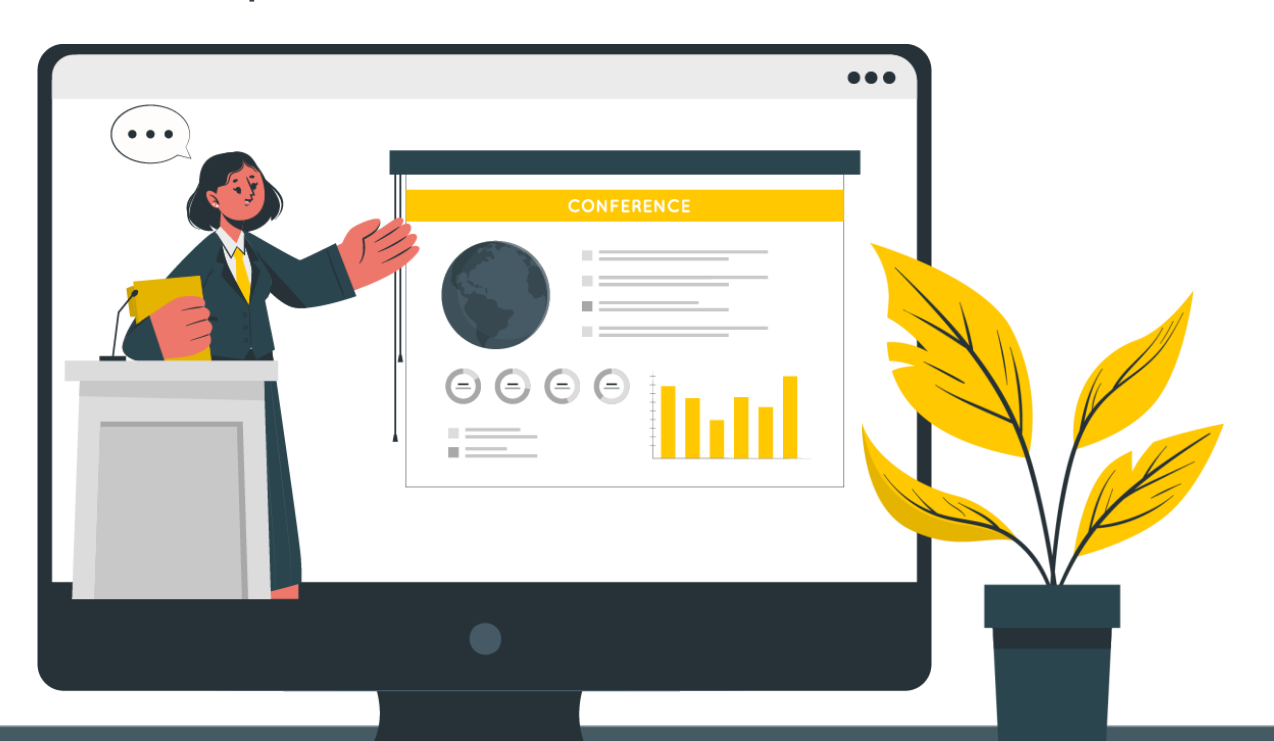

1

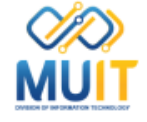

# ที่ Schedule a Meeting สร้างห้องที่ต้องการใช้งาน ตั้งรหัสผ่าน กำหนดวันเวลา ในการประชุมออนไลน์ทางวิชาการแบบการลงทะเบียน

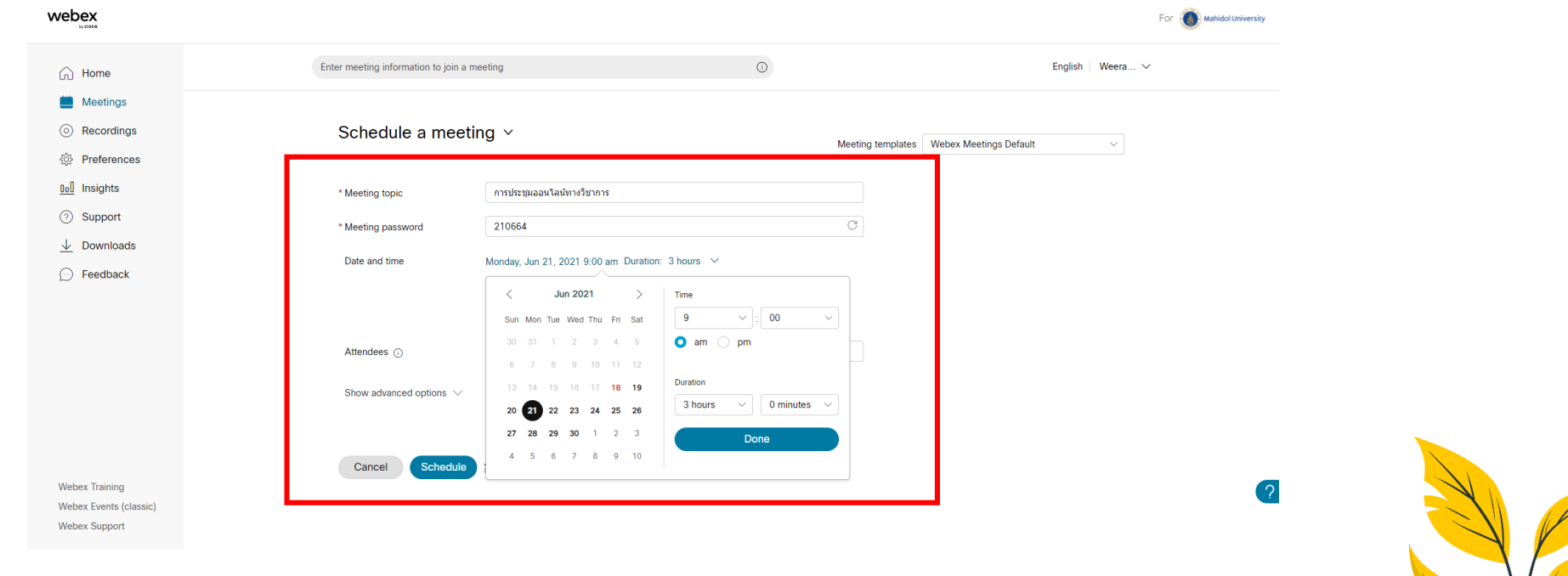

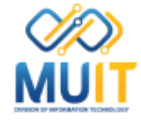

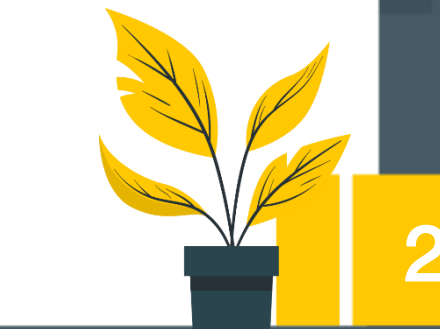

ที่ Advanced options > Audio Connection Options > Mute attendees คลิกเครื่องหมายถูกที่ข้อความ Always mute attendees when they join the meeting เพียงข้อความเดียวเท่านั้น เพื่อให้ Host หรือ ผู้ควบคุมการประชุมออนไลน์ทางวิชาการเป็นคนกำหนด ้ว่าท่านผู้เข้าร่วมประชุมออนไลน์ทางวิชาการเป็นผู้อภิปรายหรือนำเสนองานได้ โดยอาจดูจากกำหนดการวาระการประชุม

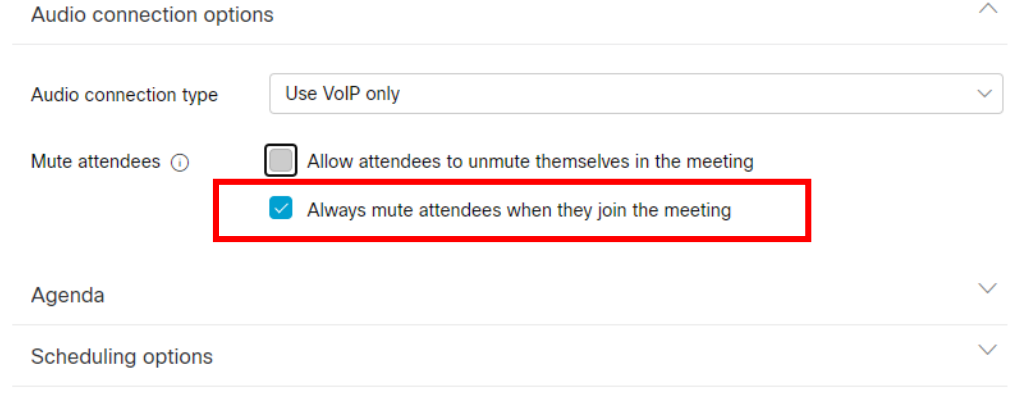

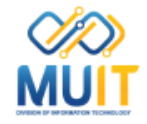

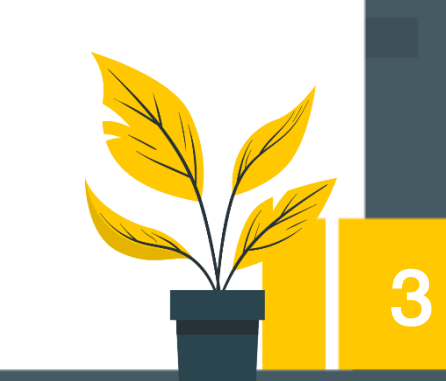

### ที่ Advanced options > Agenda > Meeting agenda

อาจใส่ข้อความการประชุมออนไลน์ทางวิชาการ

Meeting agenda

การประชุมออนไลน์ทางวิชาการ

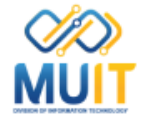

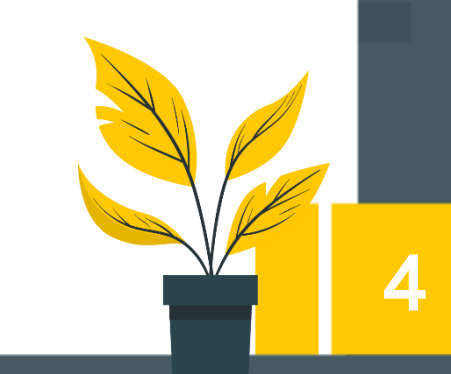

**10** webex

by CISCO

# ที่ Advanced options > Scheduling options > Unlocked meetings เลือกที่ข้อความ Guests can join the meeting

เพื่อเปิดโอกาสให้บุคคลทั่วไปภายนอกหน่วยงานสามารถเข้าประชุมออนไลน์ทางวิชาการได้

Unlocked meetings (i)

Everyone in your organization can always join unlocked meetings.

When the meeting is unlocked,

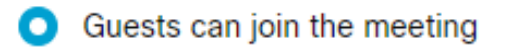

Guests wait in the lobby until the host admits them

Guests can't join the meeting

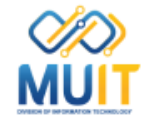

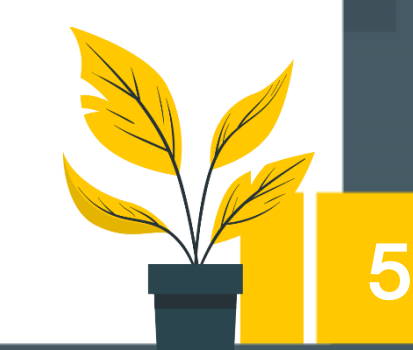

# ที่ Advanced options > Registration > Required คลิกที่ข้อความ Customize registration form

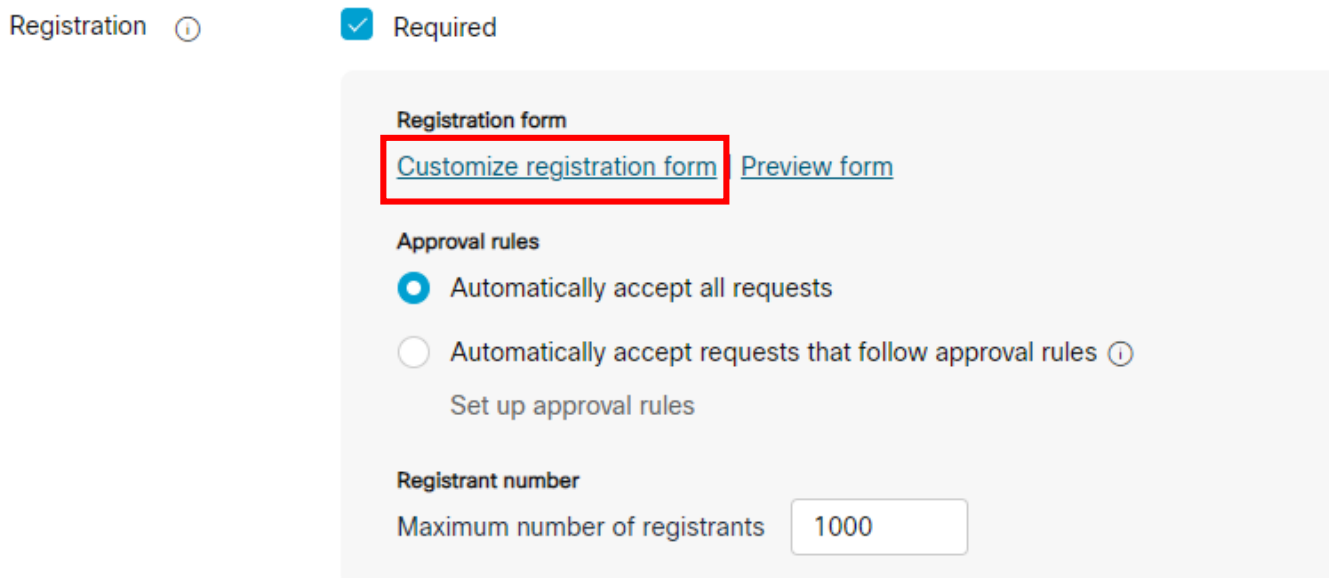

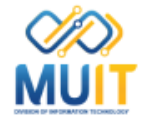

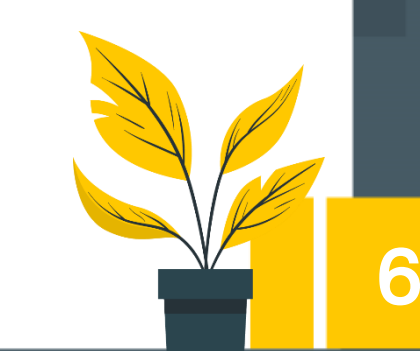

จะปรากฏ Customize registration form ให้เลือกข้อมูลในการลงทะเบียนที่ช่องด้านซ้ายเพิ่มดังภาพ จากนั้นคลิกที่ช่อง Required เพื่อเป็นการแสดงข้อมูลของผู้ลงทะเบียนเพิ่มเติม

และสามารถน าข้อมูลไปค้นหายืนยันตัวตนก่อนอนุมัติได้

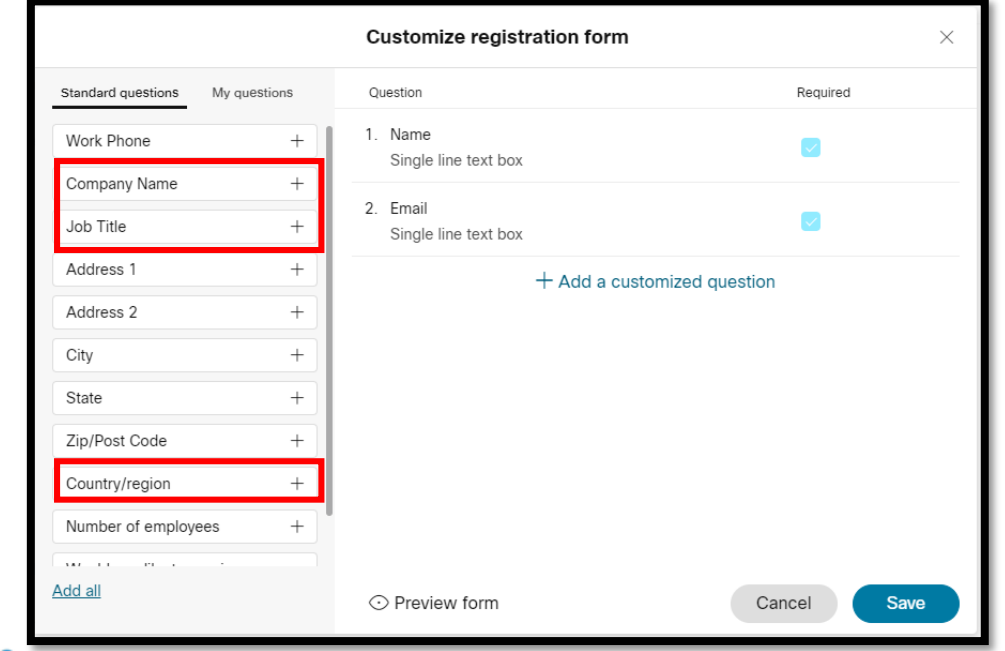

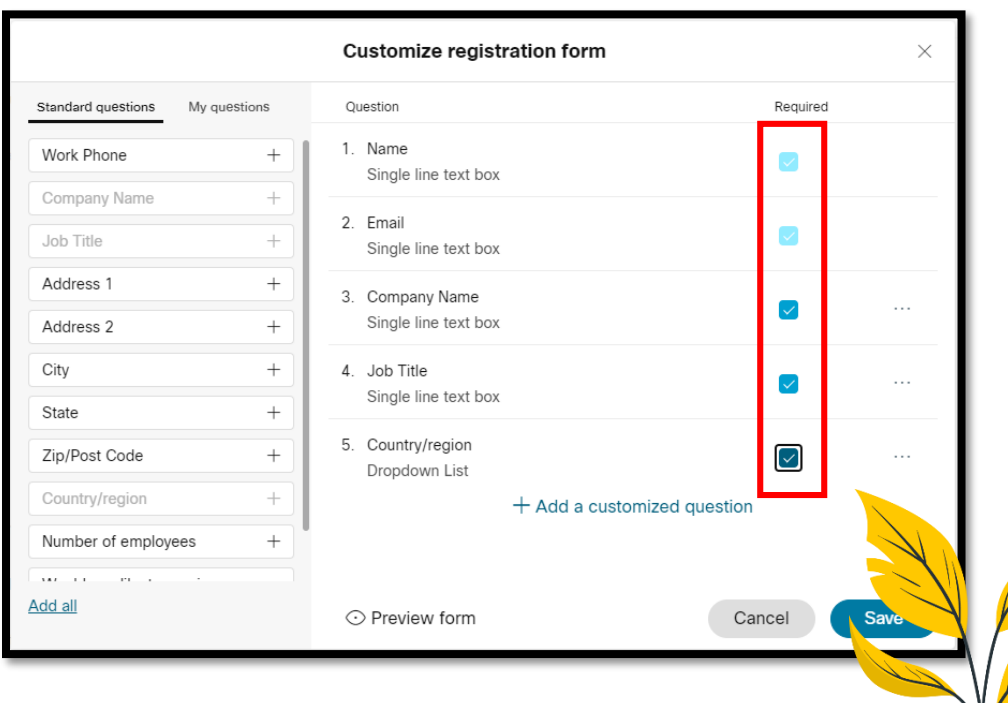

7

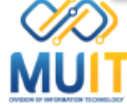

**CRO** 

**MU** 

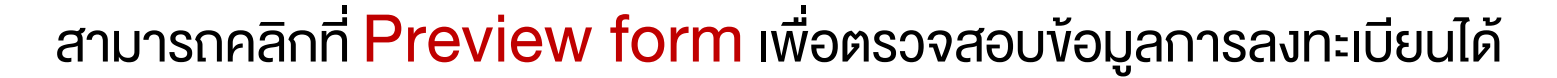

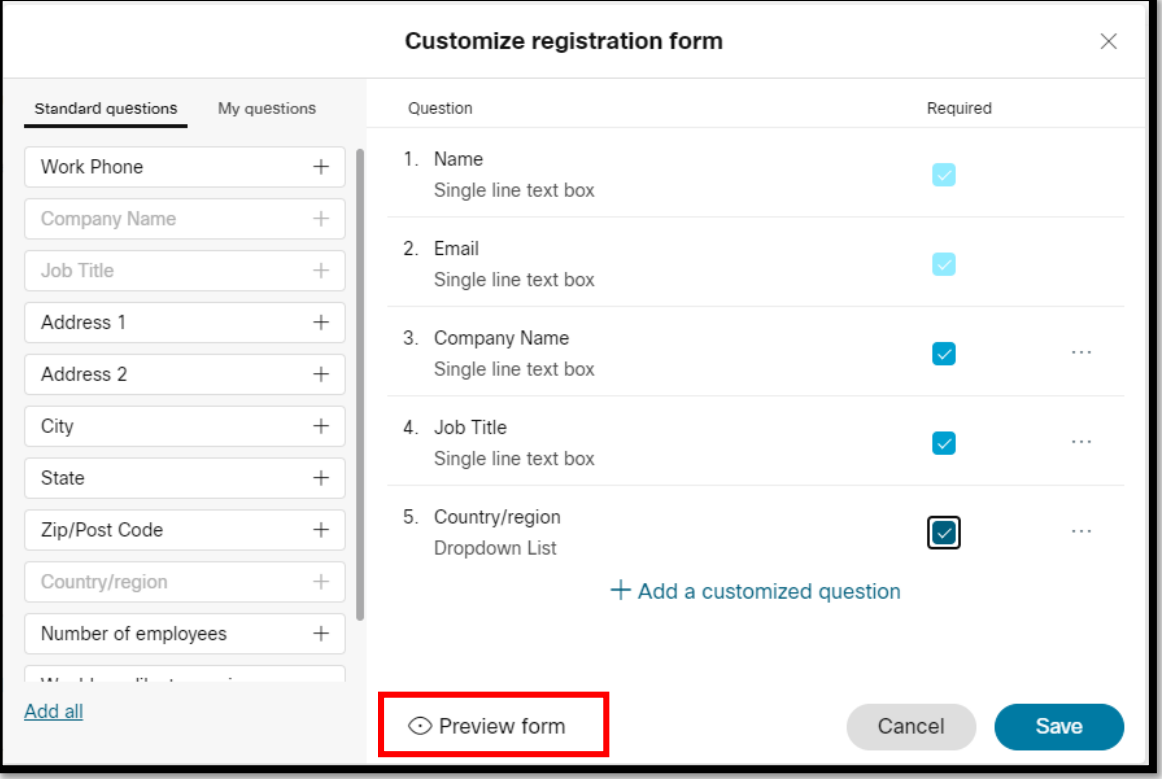

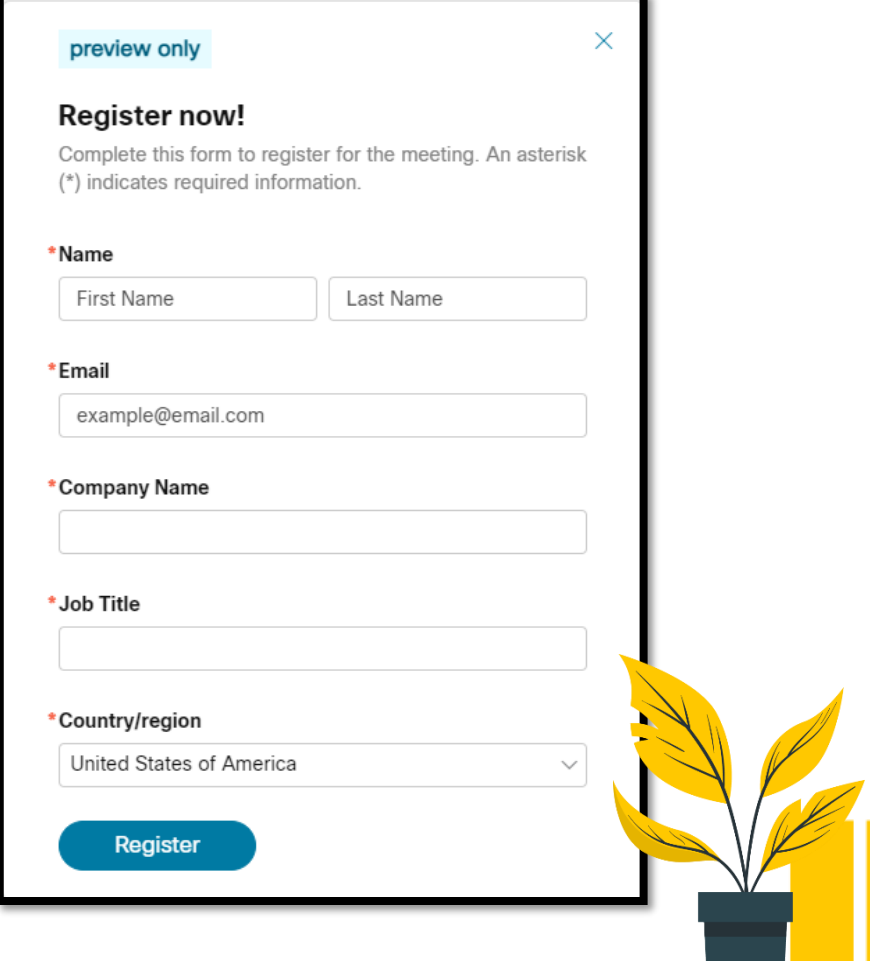

**10** webex

by CISCO

8

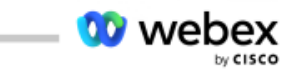

## เมื่อตรวจสอบข้อมูลในการลงทะเบียนเรียบร้อยแล้ว คลิกที่ปุ่ม Save

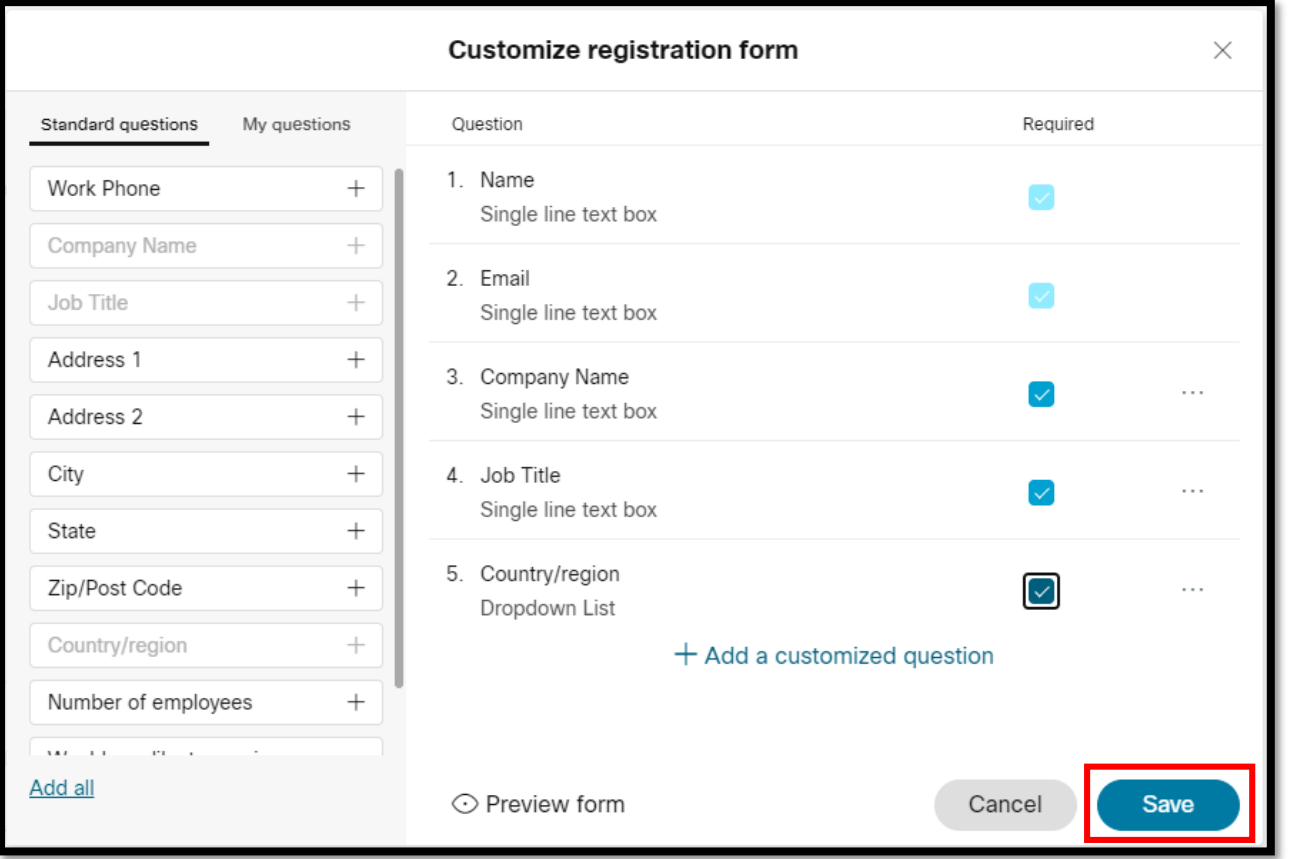

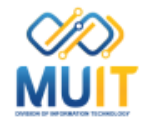

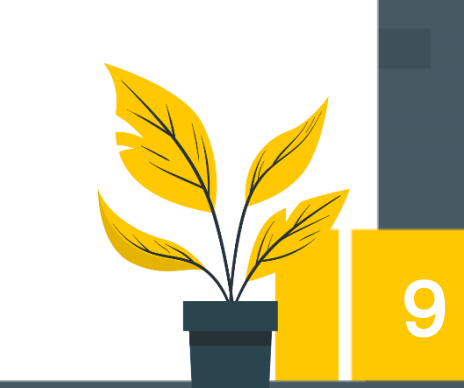

# จากนั้นคลิกเลือกที่ข้อความ

### Automatically accept requests that follow approval rules

เพื่อตรวจสอบข้อมูลผู้ลงทะเบียนว่าตรงกับกลุ่มเป้าหมายในการจัดประชุมออนไลน์ทางวิชาการหรือไม่ ก่อนท าการอนุมัติ

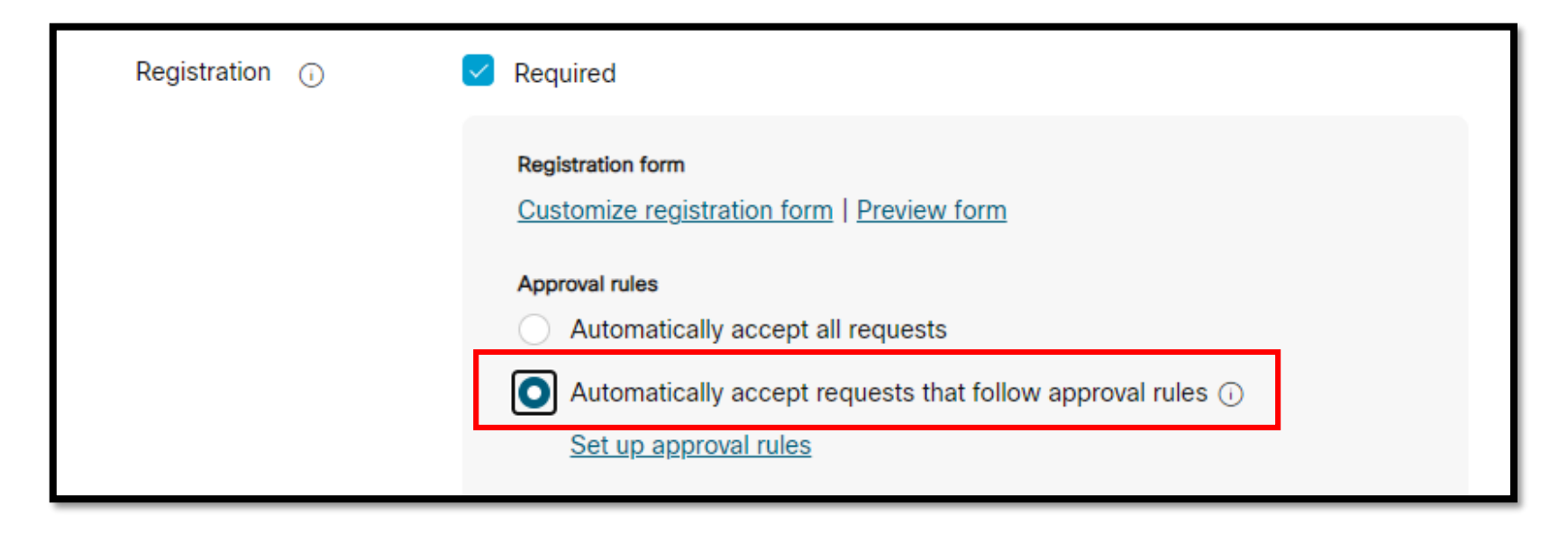

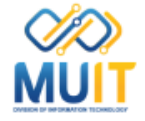

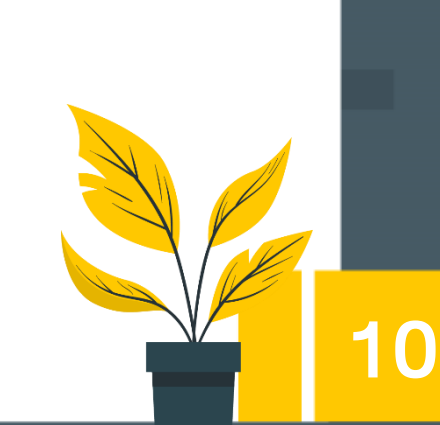

ที่ข้อความ Registrant number สามารถกำหนดจำนวนผู้ลงทะเบียนสูงสุดได้ 1000 คน ตามจ านวนการใช้งานสูงสุดของการใช้งาน 1 ห้องประชุมของ Webex Meeting

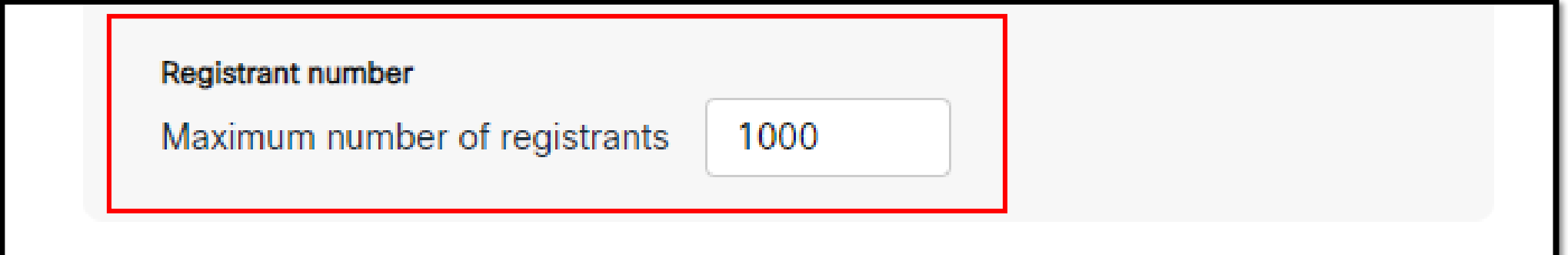

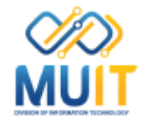

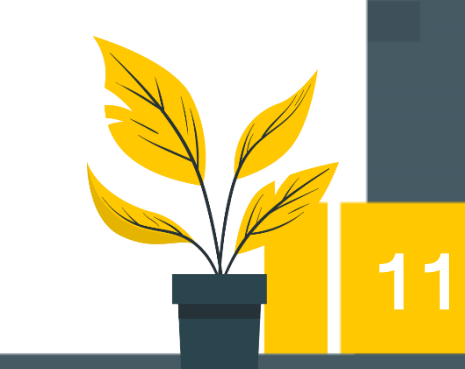

เมื่อตั้งค่าการใช้งานของการประชุมออนไลน์ทางวิชาการแบบการลงทะเบียน เรียบร้อยแล้วให้คลิกที่ปุ่ม Schedule

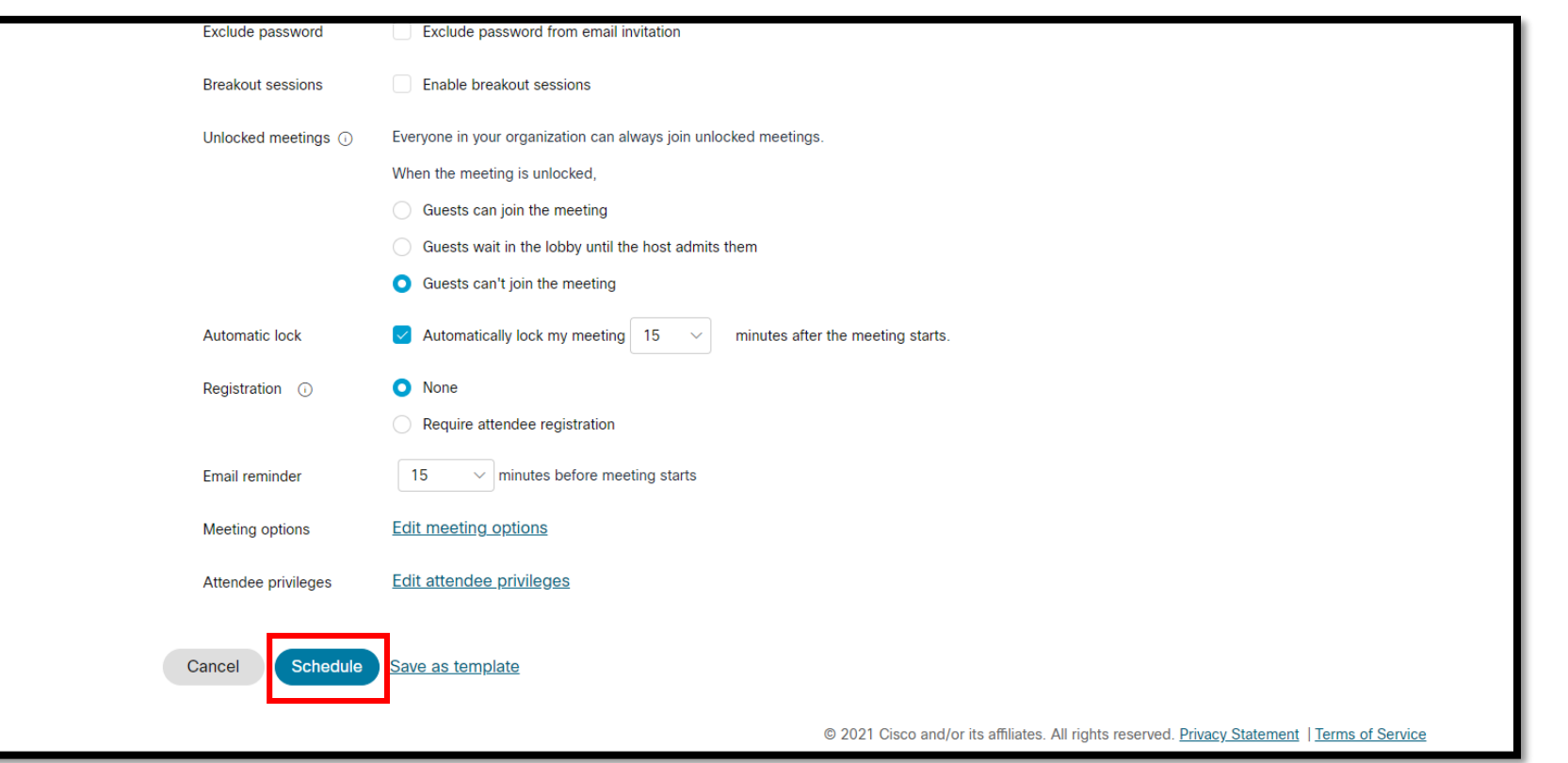

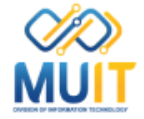

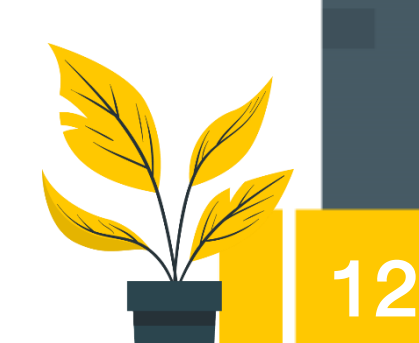

# จะปรากฏ**รายละเอียดข้อมูล**ห้องประชุมออนไลน์ทางวิชาการแบบการลงทะเบียนขึ้นมา

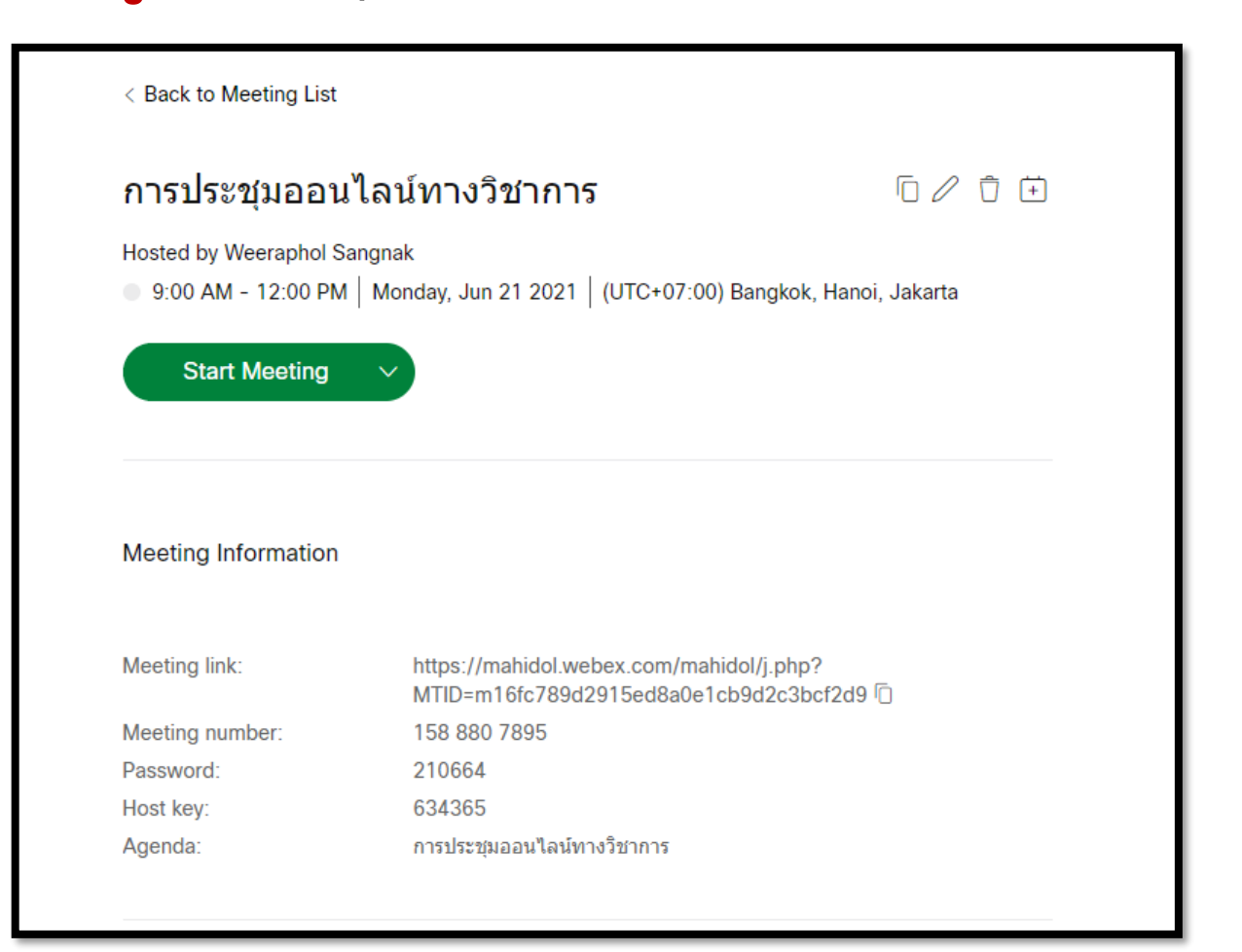

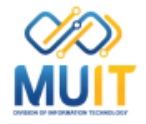

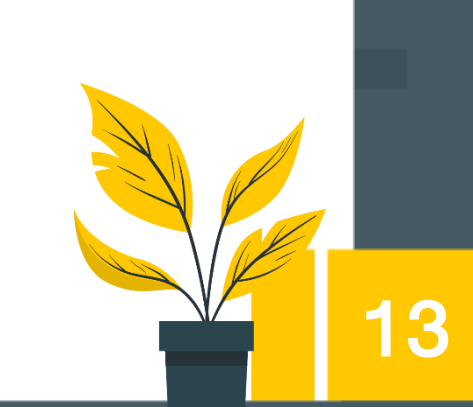

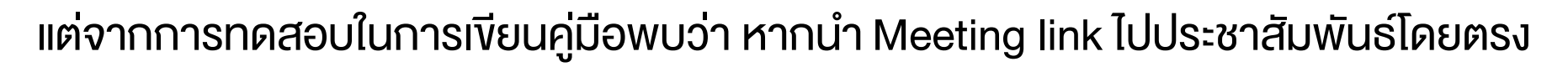

เมื่อคลิก Link ดังกล่าวจะปรากฏห้องประชุมออนไลน์ทางวิชาการขึ้นมาแทนแบบฟอร์มลงทะเบียนที่สร้างไว้

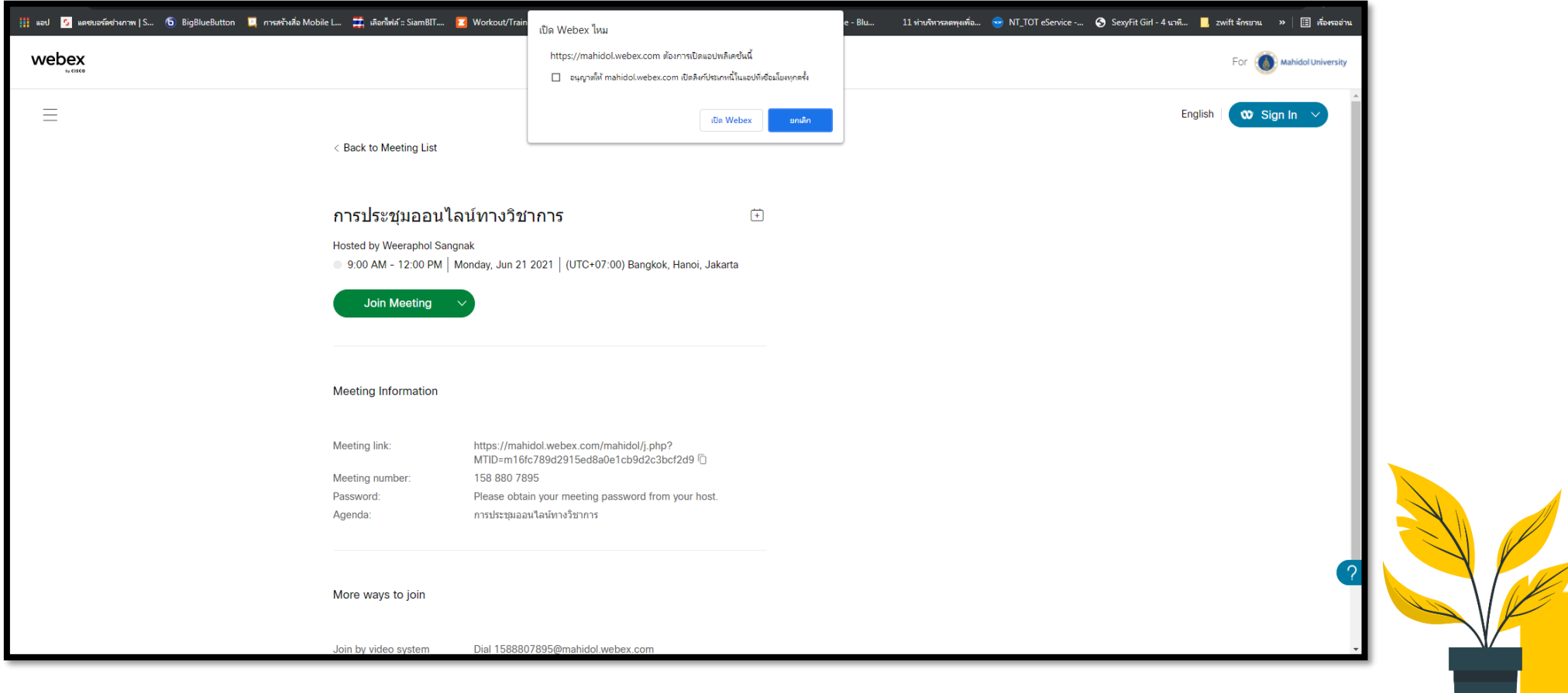

14

กรณีการประชุมออนไลน์ทางวิชาการแบบการลงทะเบียน \_\_\_\_\_\_\_\_\_\_\_\_\_\_\_\_

สามารถแก้ไขให้แสดงแบบฟอร์มลงทะเบียนที่สร้างไว้

เพื่อลงทะเบียนก่อนเข้าร่วมงานประชุมออนไลน์ทางวิชาการได้ดังนี้

- เลือกวันที่ประชุมออนไลน์ชื่อห้องประชุมจะปรากฏขึ้นมา ให้คลิกที่ชื่อห้องประชุม

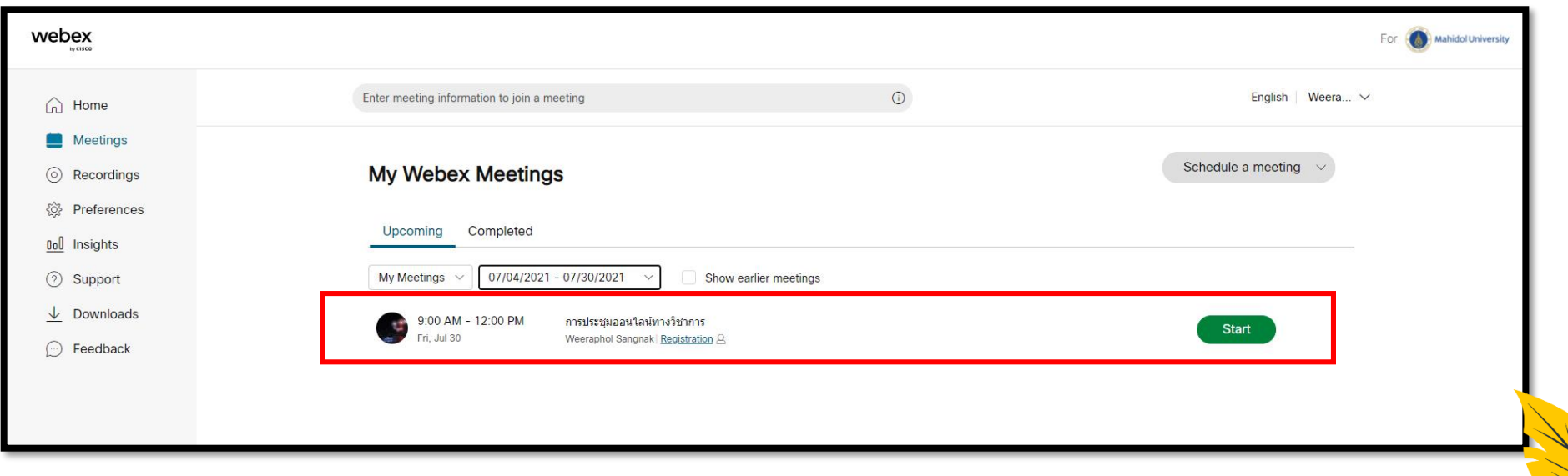

15

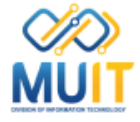

#### กรณีการประชุมออนไลน์ทางวิชาการแบบการลงทะเบียน \_\_

# จะปรากฏรายละเอียดข้อมูลห้องประชุมออนไลน์ทางวิชาการแบบการลงทะเบียนขึ้นมา ให้พิมพ์ชื**่ออีเมล์**ของ**ทีมงาน**ลงไป แล้วคลิกที่ปุ่ม Invite

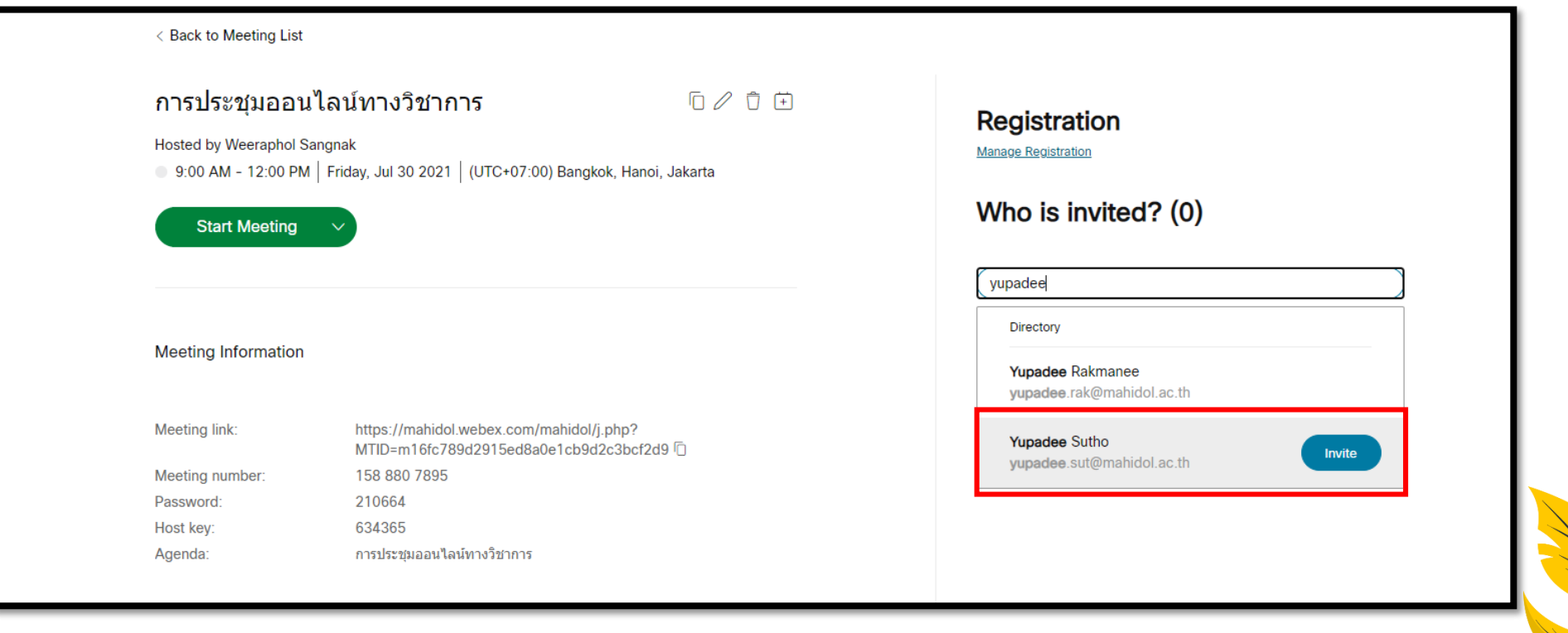

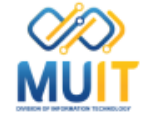

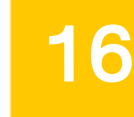

กรณีการประชุมออนไลน์ทางวิชาการแบบการลงทะเบียน

ทีอีเมล์ของทีมงาน จะปรากฏอีเมล์ Webex meeting invitation: การประชุมออนไลน์ทางวิชาการ ี้พื้นมา คลิกที่ปุ่ม Register

**W** webex

Weeraphol Sangnak has invited you to a Webex meeting that requires registration.

#### การประชุมออนไลน์ทางวิชาการ

Host: Weeraphol Sangnak Monday, June 21, 2021 9:00 AM | (UTC+07:00) Bangkok, Hanoi, Jakarta | 3 hrs

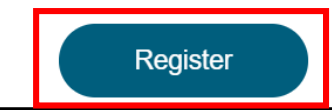

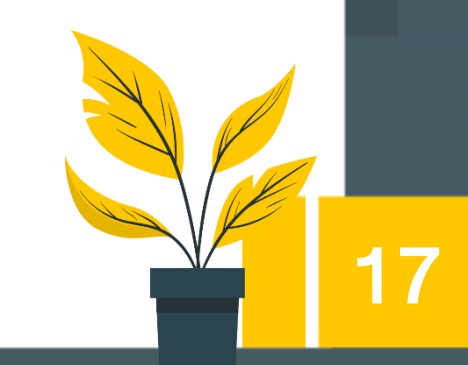

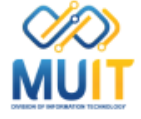

# จะปรากฏหน้าต่างลงทะเบียนที่สร้างขึ้นมา

สามารถนำ Link ด้านบนไปประชาสัมพันธ์การลงทะเบียนเข้าร่วมงานประชุมออนไลน์ทางวิชาการได้

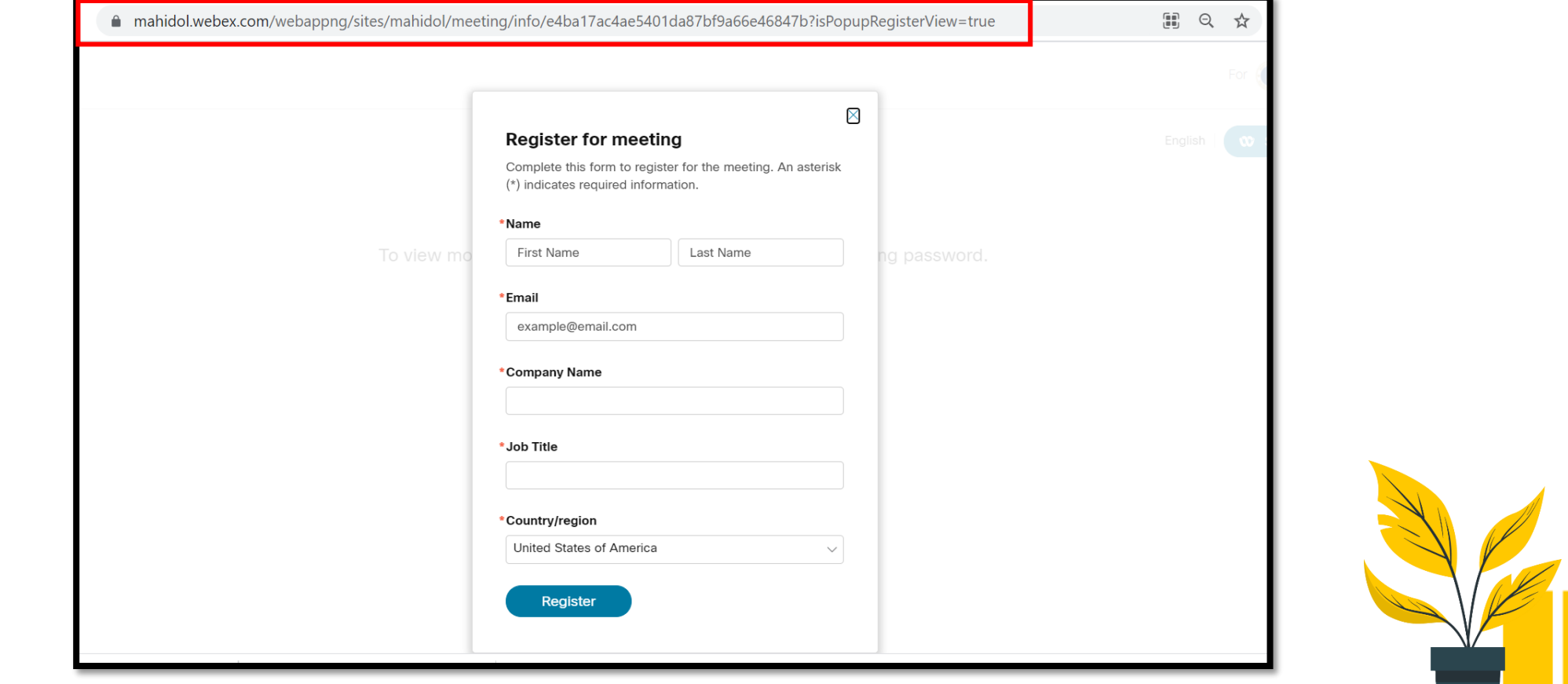

18

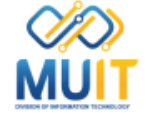

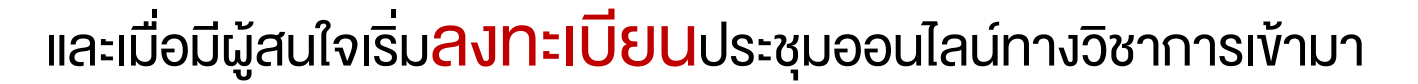

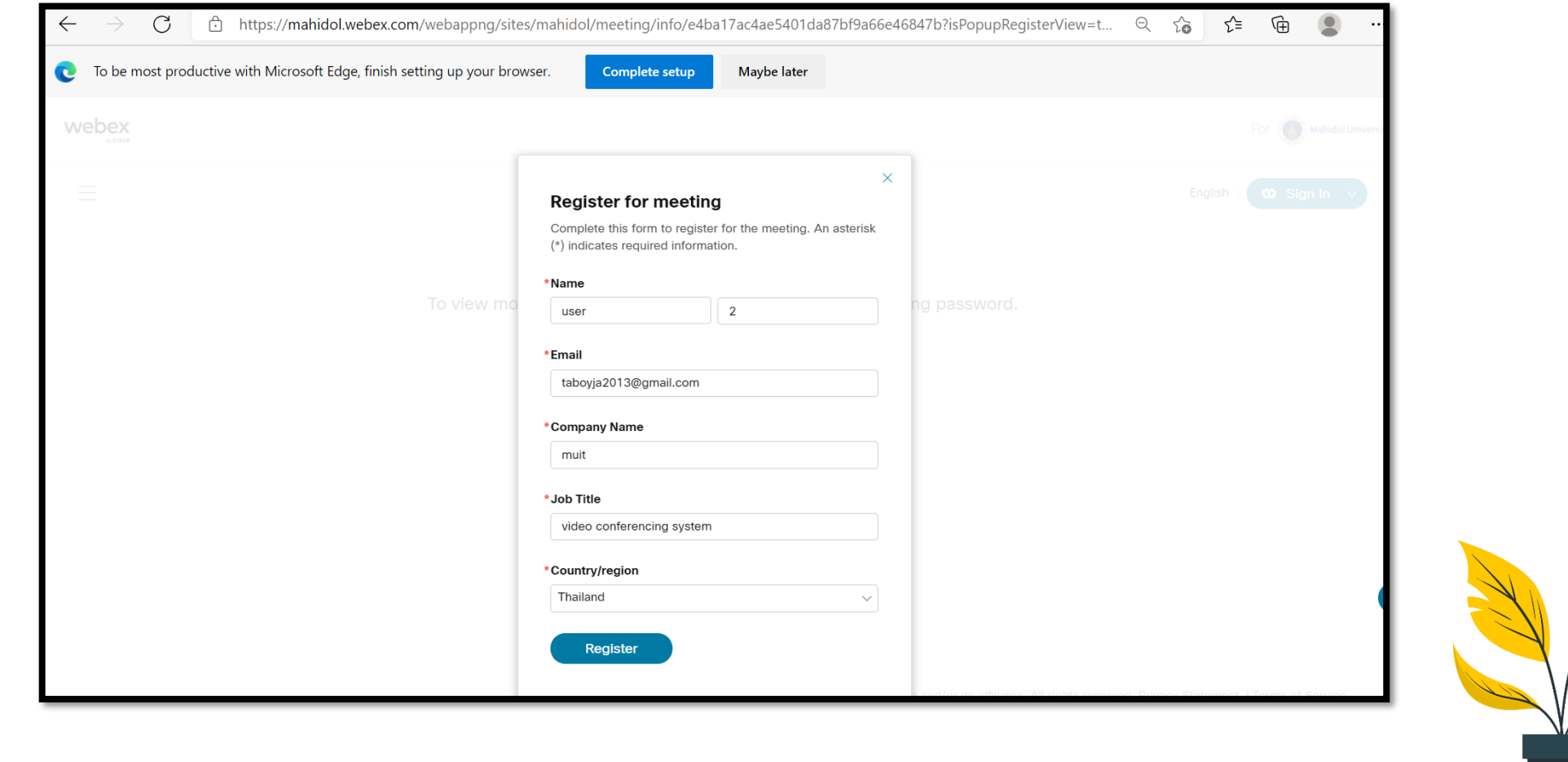

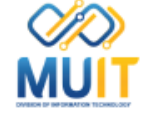

MU

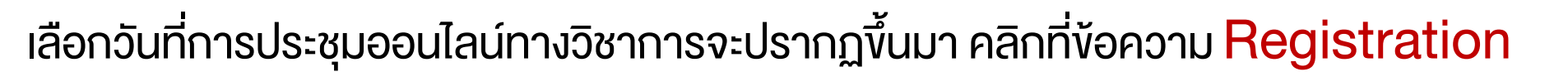

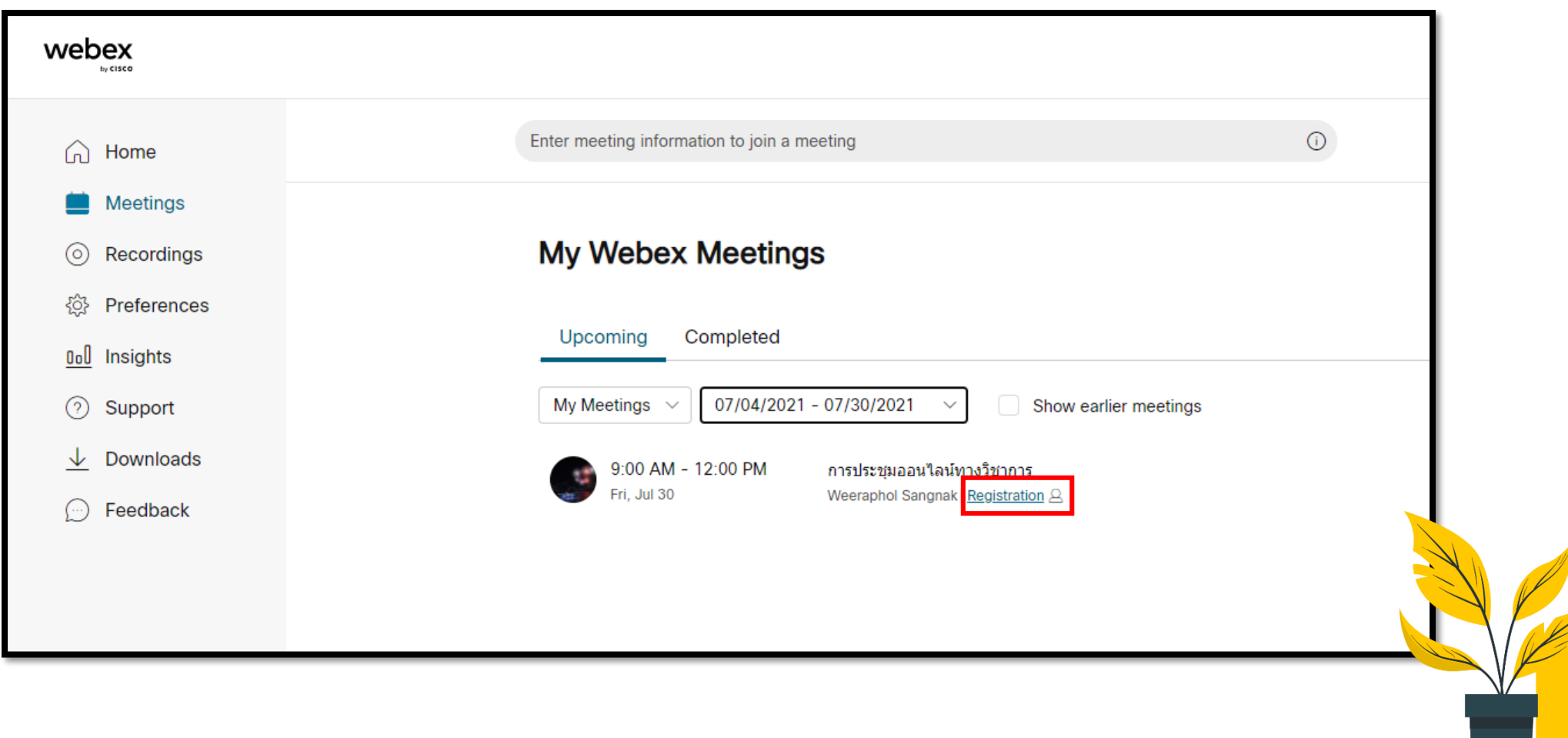

**10** webex

by CISCO

จะปรากฏ Manage Registration แสดงรายชื่อผู้ลงทะเบียนประชุมออนไลน์ทางวิชาการขึ้นมา หมายเหตุ \*\*เมื่อมีคนลงทะเบียนเข้ามาจะไม่มีอีเมล์แจ้งเตือนไปทาง Host

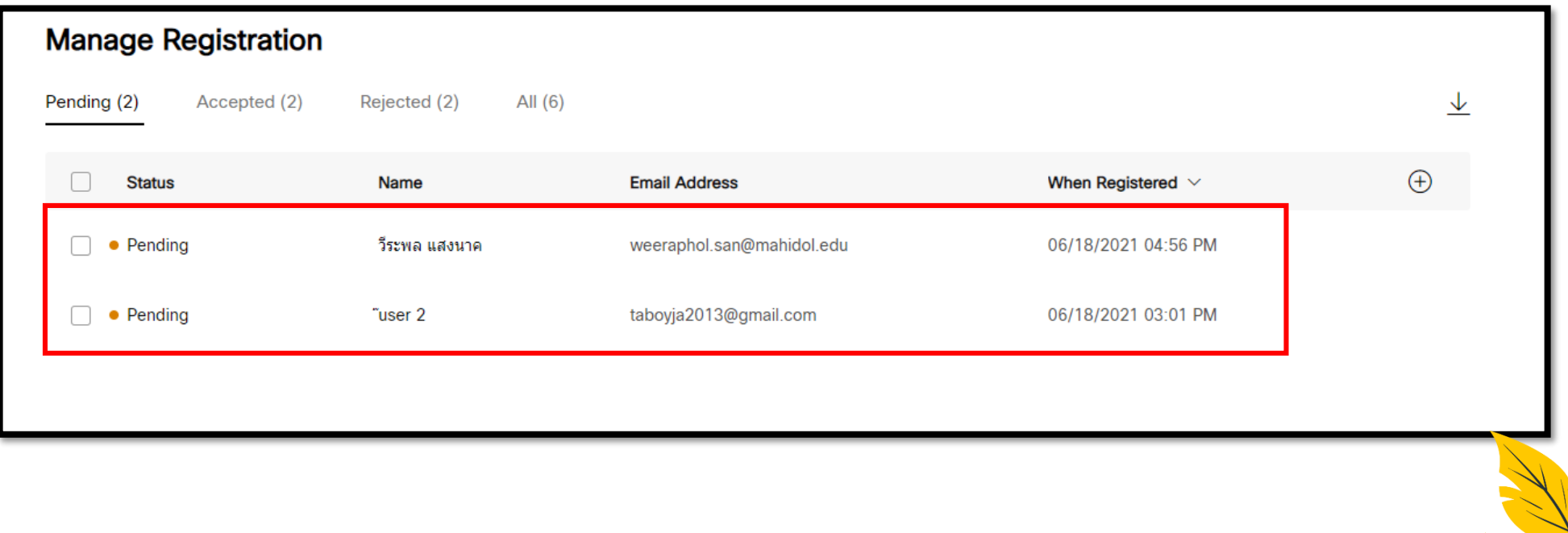

21

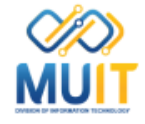

MU

# สามารถแสดงรายละเอียดของข้อมูลตามที่ลงทะเบียนได้โดย คลิกที่ปุ่ม Show more columns > All

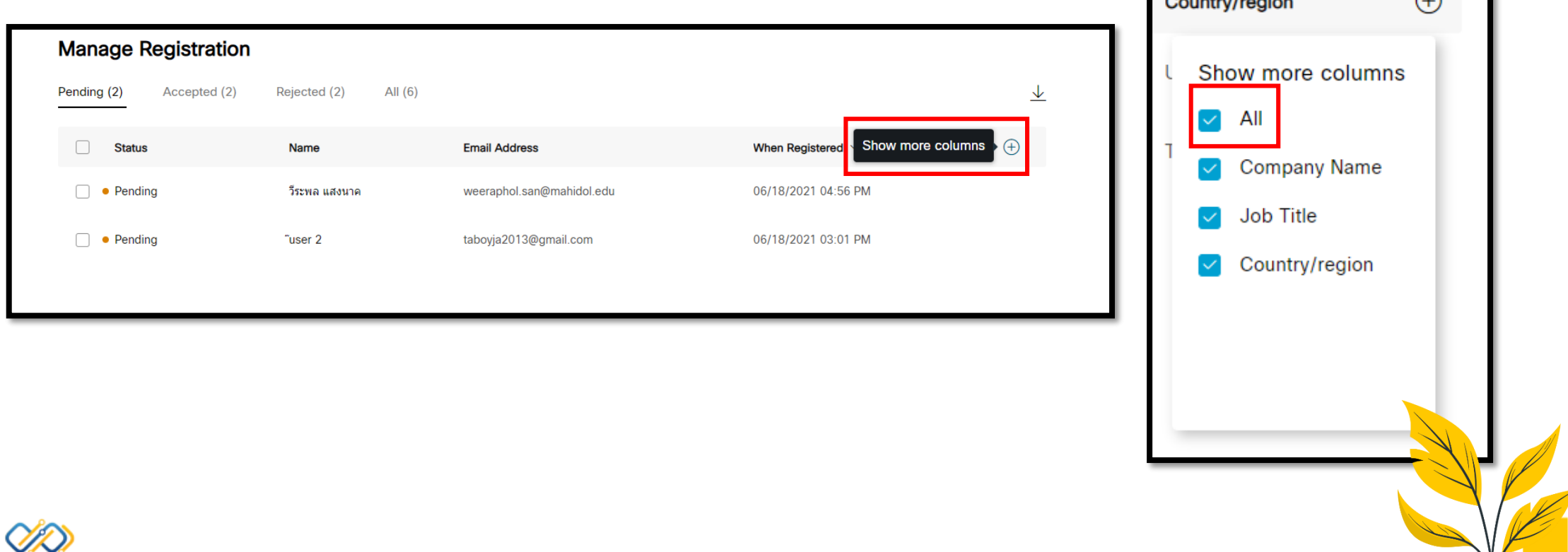

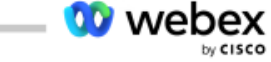

and an office and ware

22

จะปรากฏรายละเอียดของข้อมูลตามที่ลงทะเบียนของแต่ละบุคคลขึ้นมา สามารถน าไปค้นหาบุคคลที่ลงทะเบียนมาได้

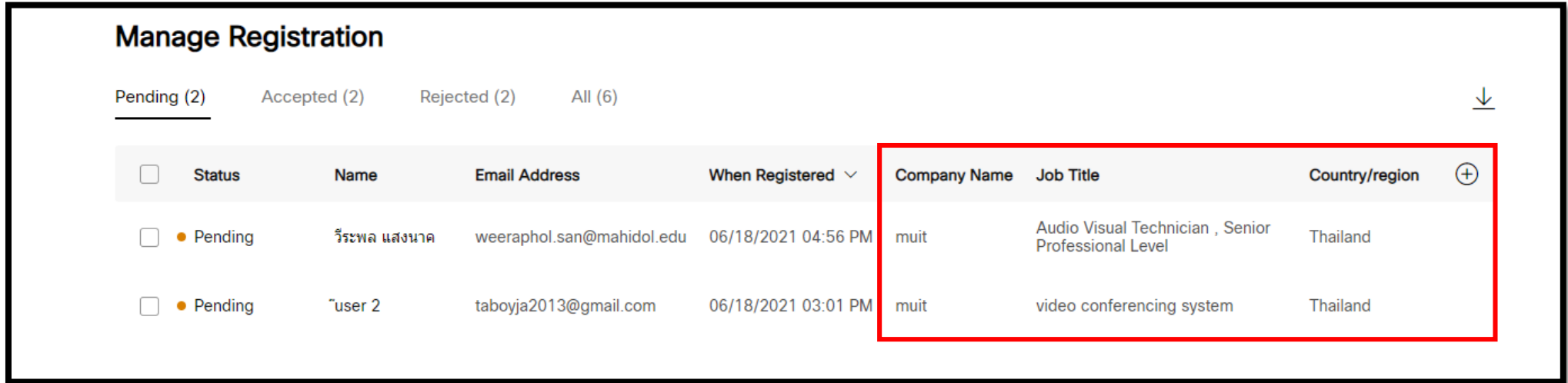

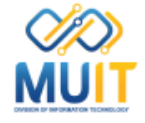

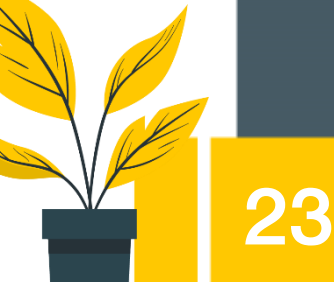

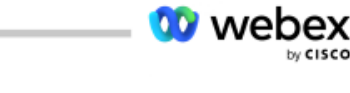

24

เมื่อตรวจสอบข้อมูลของผู้ลงทะเบียนเรียบร้อยแล้ว ให้คลิกที่ชื่อของผู้ลงทะเบียนท่านนั้น จะปรากฏรายละเอียดข้อมูลผู้ลงทะเบียนพร้อมปุ่ม Accept และปุ่ม Reject ขึ้นมา เมื่อตรวจสอบข้อมูลว่ามีความถูกให้คลิกที่ปุ่ม Accept

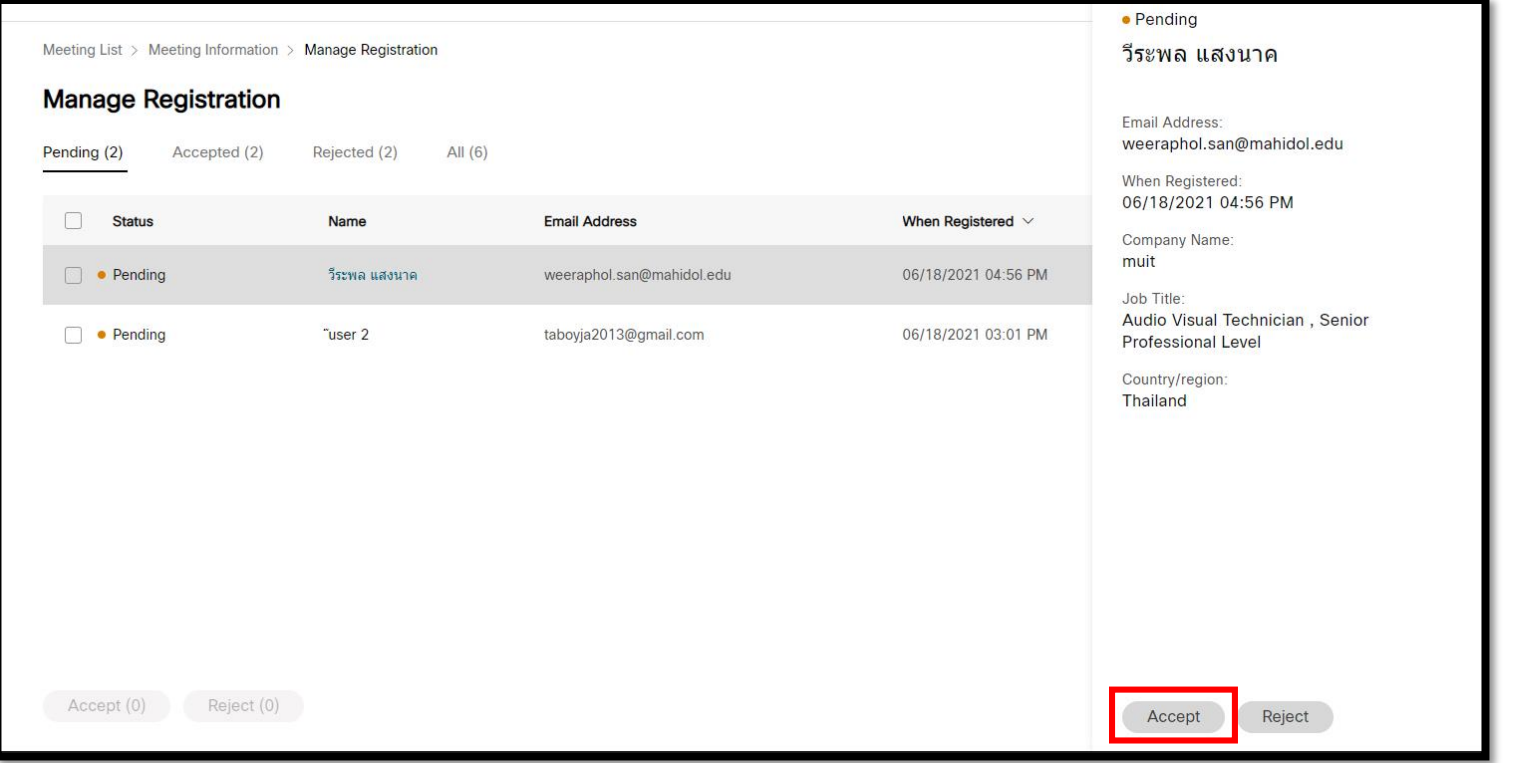

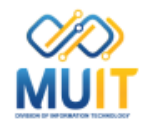

# รายชื่อของผู้ลงทะเบียนที่ผ่านการตรวจสอบจะถูกย้ายมาที่ช่อง Accepted

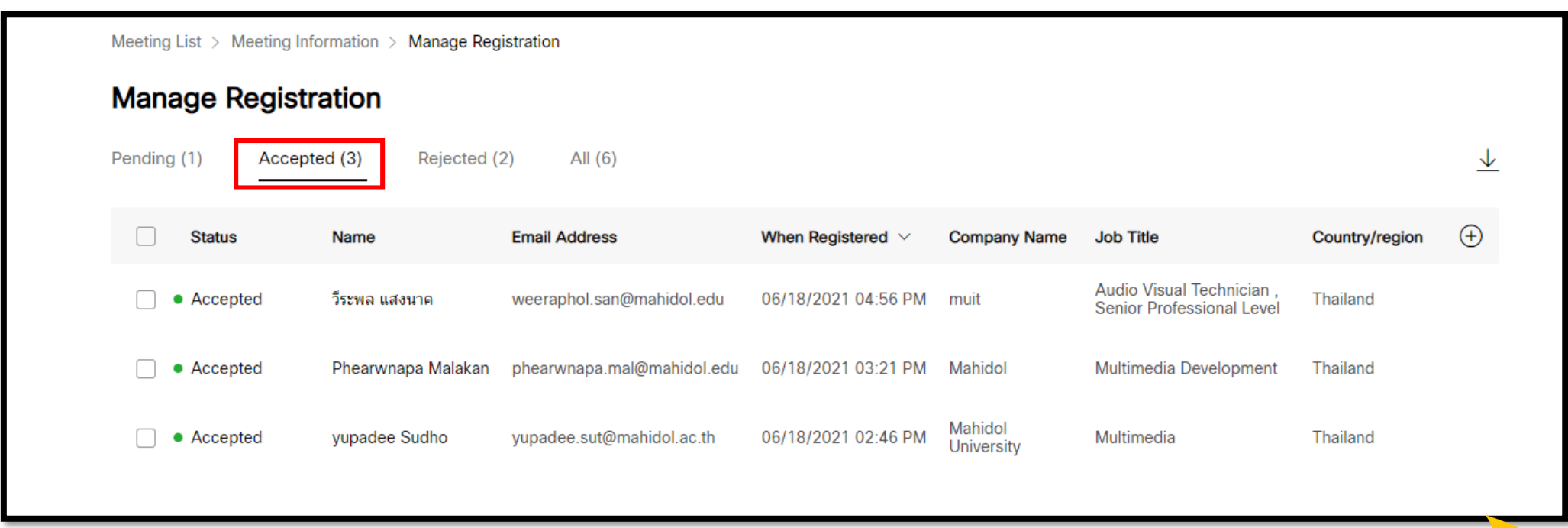

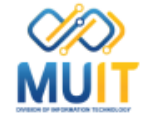

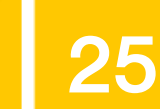

### ที่อีเมล์ของผู้ลงทะเบียนจะปรากฏอีเมล์

Registration approved for Webex meeting: การประชุมออนไลน์ทางวิชาการ

### พร้อมปุ่ม Join meeting

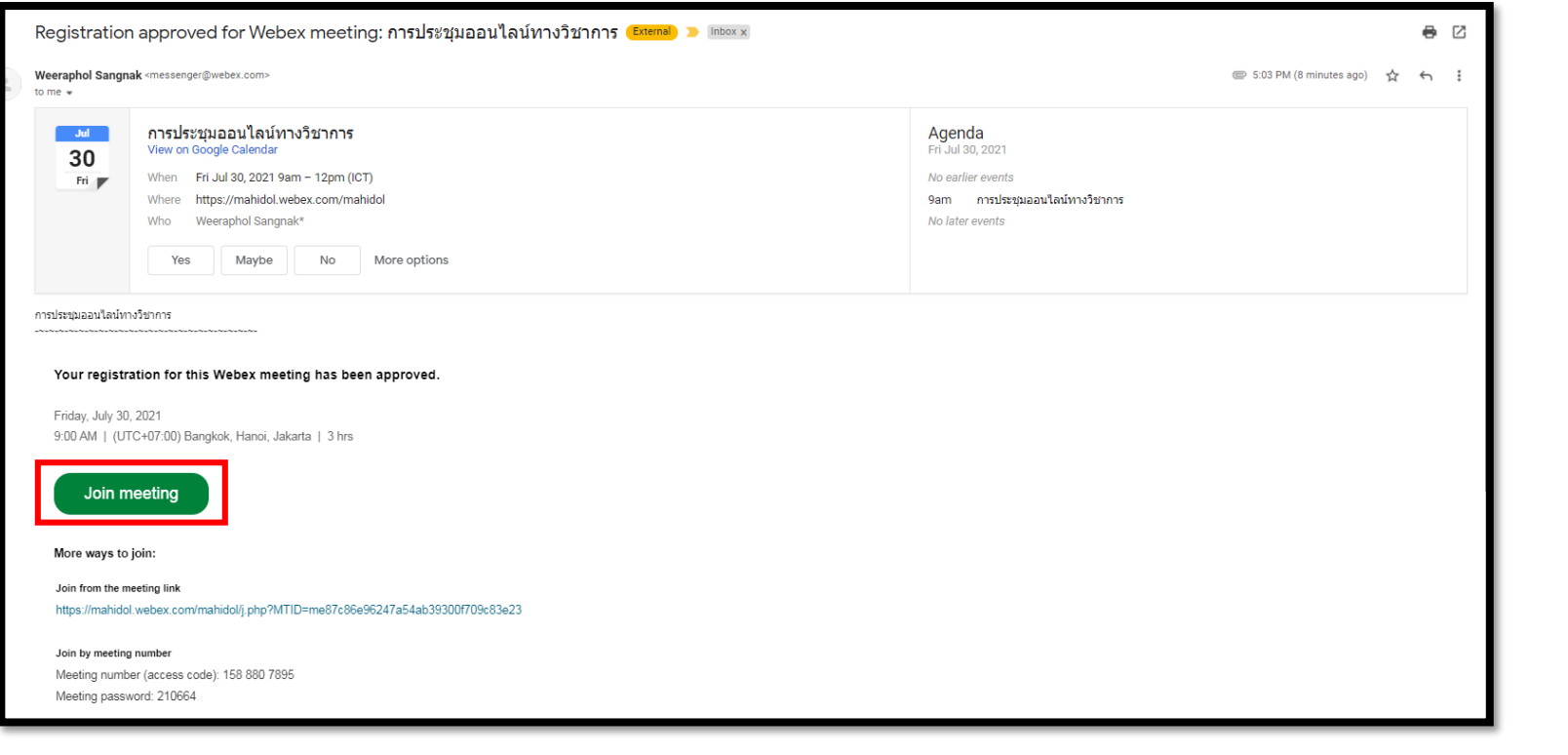

26

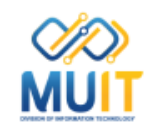

#### กรณีการประชุมออนไลน์ทางวิชาการแบบการลงทะเบียน \_\_\_\_\_\_\_\_\_\_\_\_\_

เมื่อถึงวันการประชุมออนไลน์ทางวิชาการ Host เปิดห้องประชุมออนไลน์ทางวิชาการแล้ว ผู้เข้าร่วมประชุมที่ได้ลงทะเบียนไว้สามารถคลิกที่ปุ่ม Join meeting ที่อีเมล์ที่ได้สมัครไว้ได้ทันที

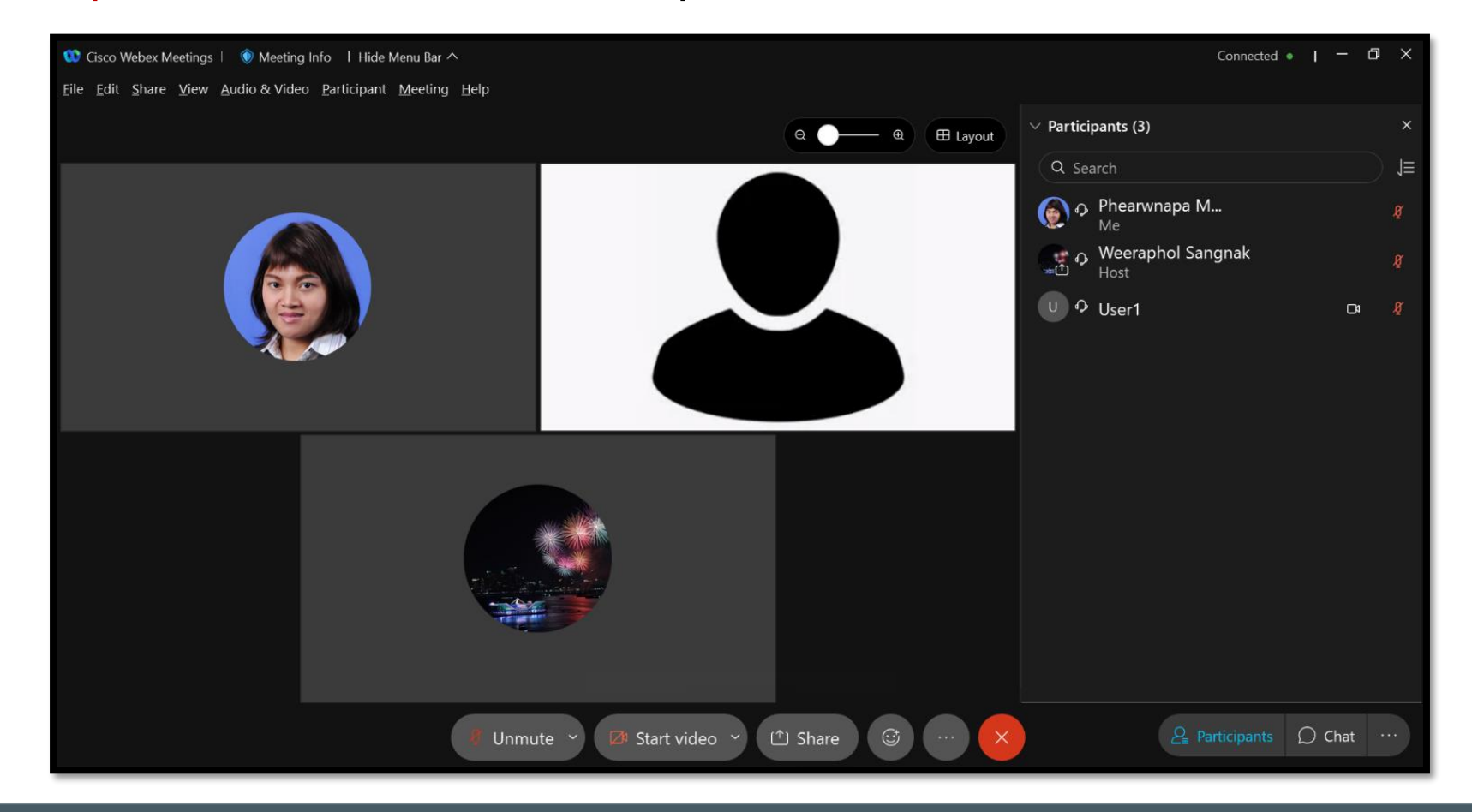

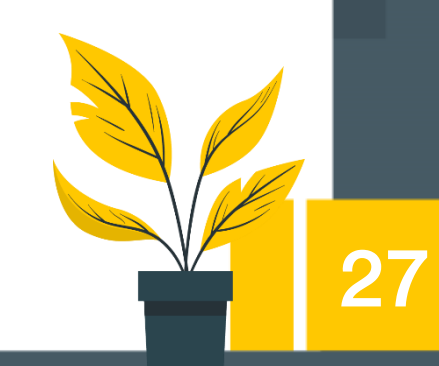

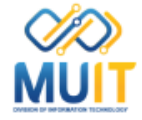

จากการยกตัวอย่างกรณีการประชุมออนไลน์ทางวิชาการแบบการลงทะเบียนด้วย

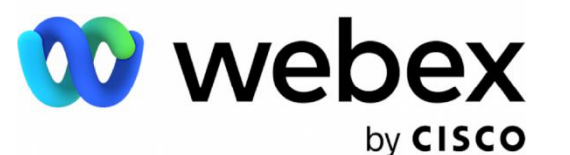

**10** webex

นั้นเพื่อให้เกิดแนวทางในการนำไปประยุกต์การทำงานให้มีเกิดประสิทธิภาพยิ่งขึ้น

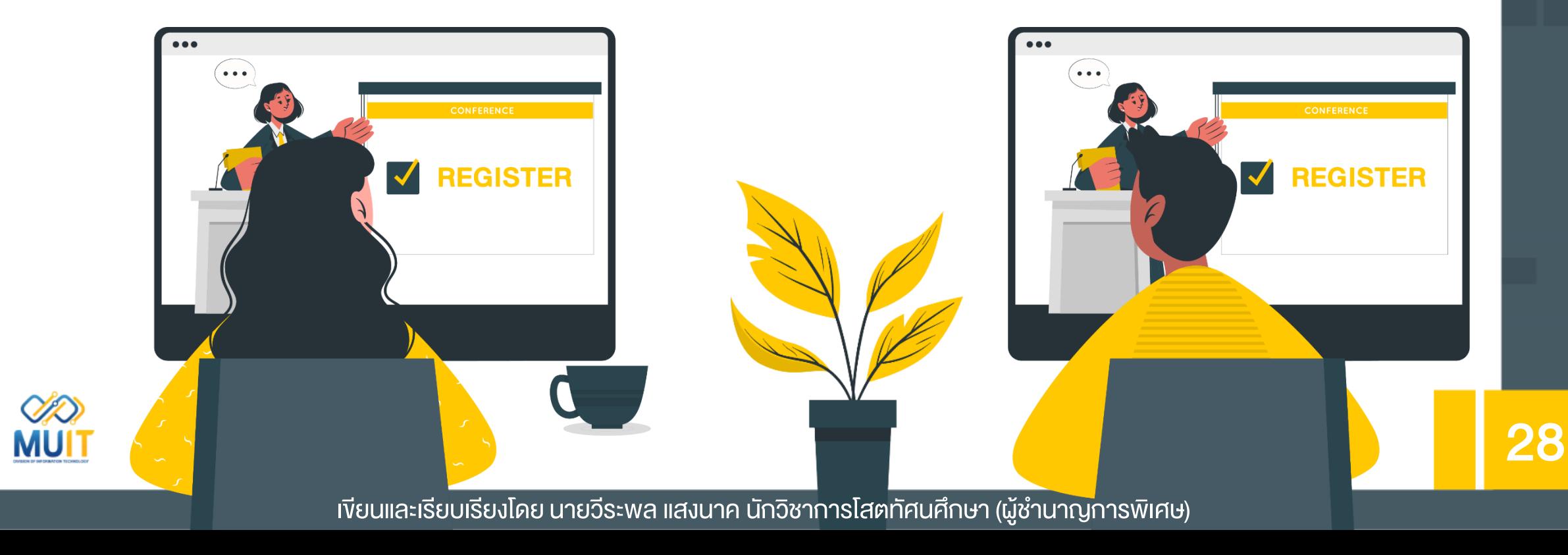